1º Fazer o login em[: http://dspace.bc.uepb.edu.br/jspui/](http://dspace.bc.uepb.edu.br/jspui/)

Após logar:

2º passo:

Clicar em "inserir um novo depósito".

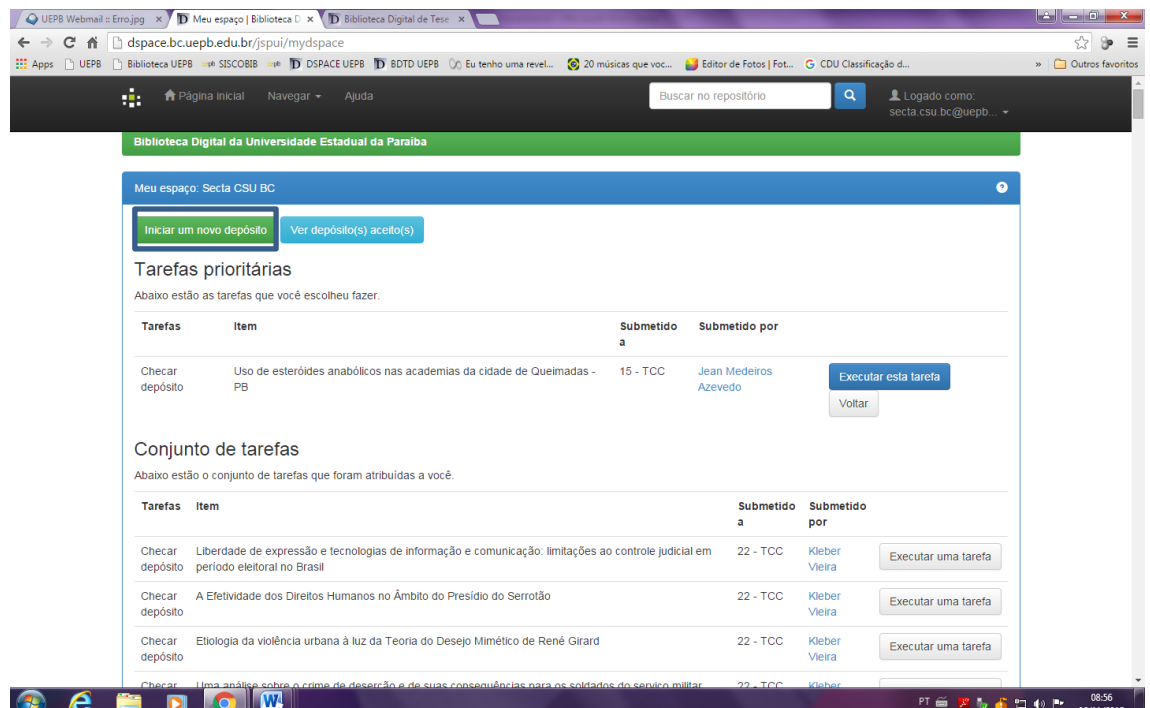

3º passo:

Escolher a coleção.

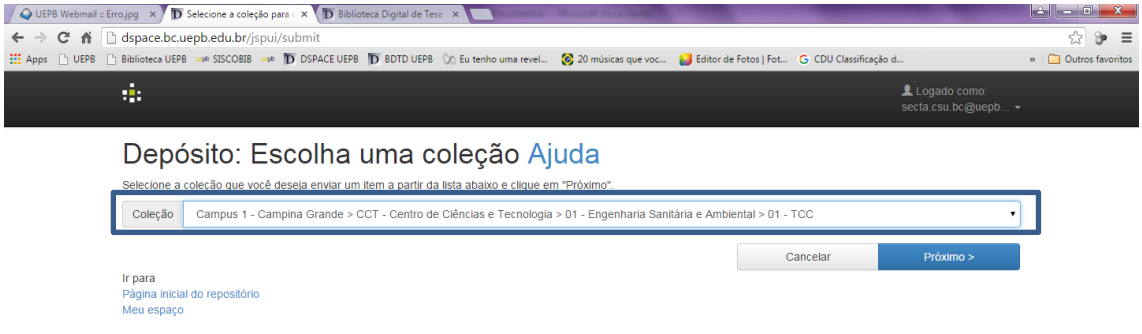

4º passo:

Descrever cada item e ao finalizar clicar em "próximo":

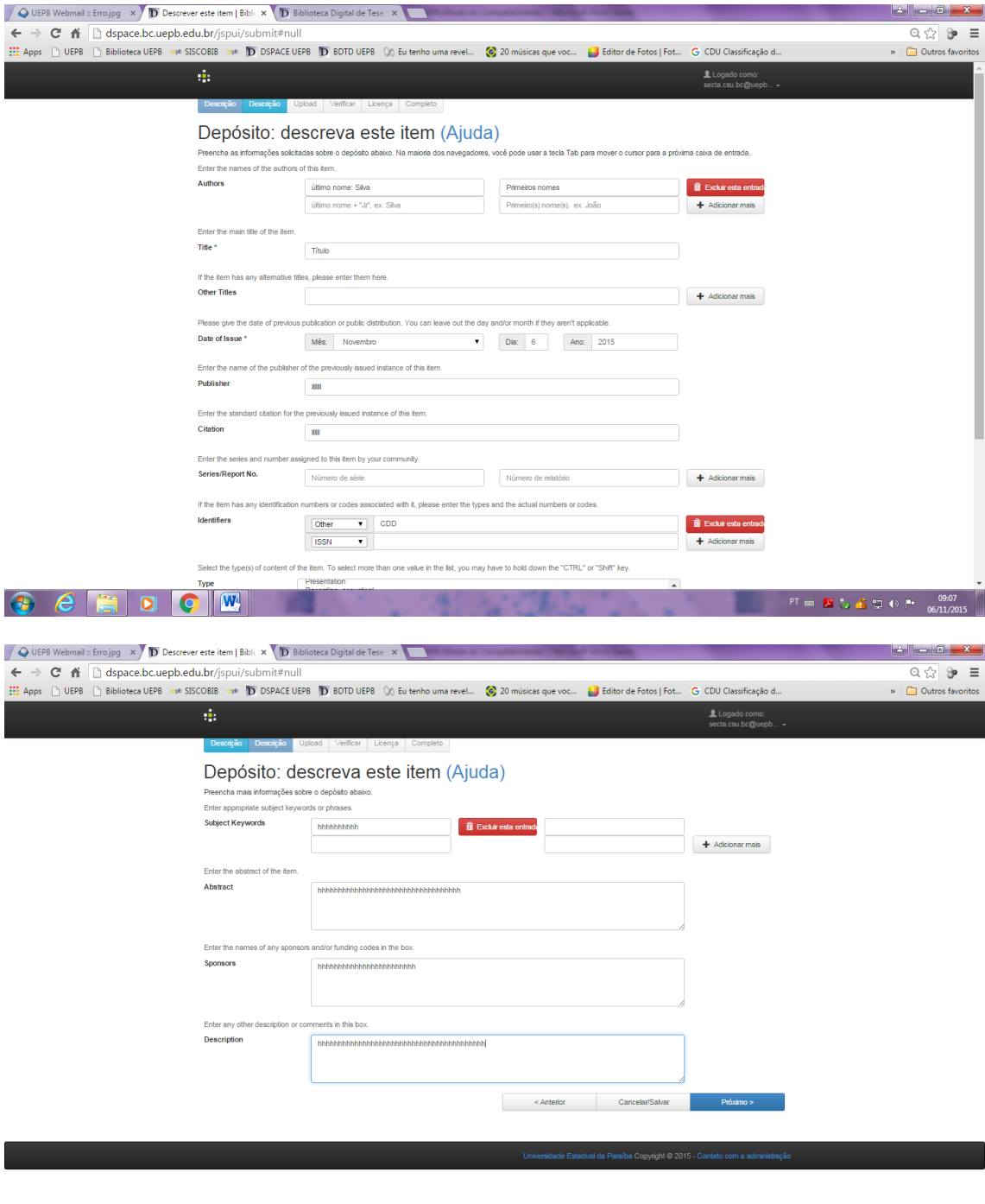

## $\bullet$   $e$   $\bullet$   $\bullet$   $\bullet$   $\bullet$   $\bullet$

5º passo:

Renomear o pdf a ser carregado, ex: PDF - [Melânia Bulcão](http://dspace.bc.uepb.edu.br/jspui/bitstream/123456789/6347/1/PDF%20-%20Mel%c3%a2nia%20Bulc%c3%a3o%20Almeida.PDF) Almeida.PDF .Fazer upload do arquivo, não fazer mais (por enquanto até o CPD consertar) a descrição do arquivo pois está dando erro. E clicar em próximo.

**PT**  $\cong$  **X**  $\begin{bmatrix} 1 & 1 \\ 0 & 1 \end{bmatrix}$  (a) **Pr**  $\begin{bmatrix} 09.09 \\ 06/11/2015 \end{bmatrix}$ 

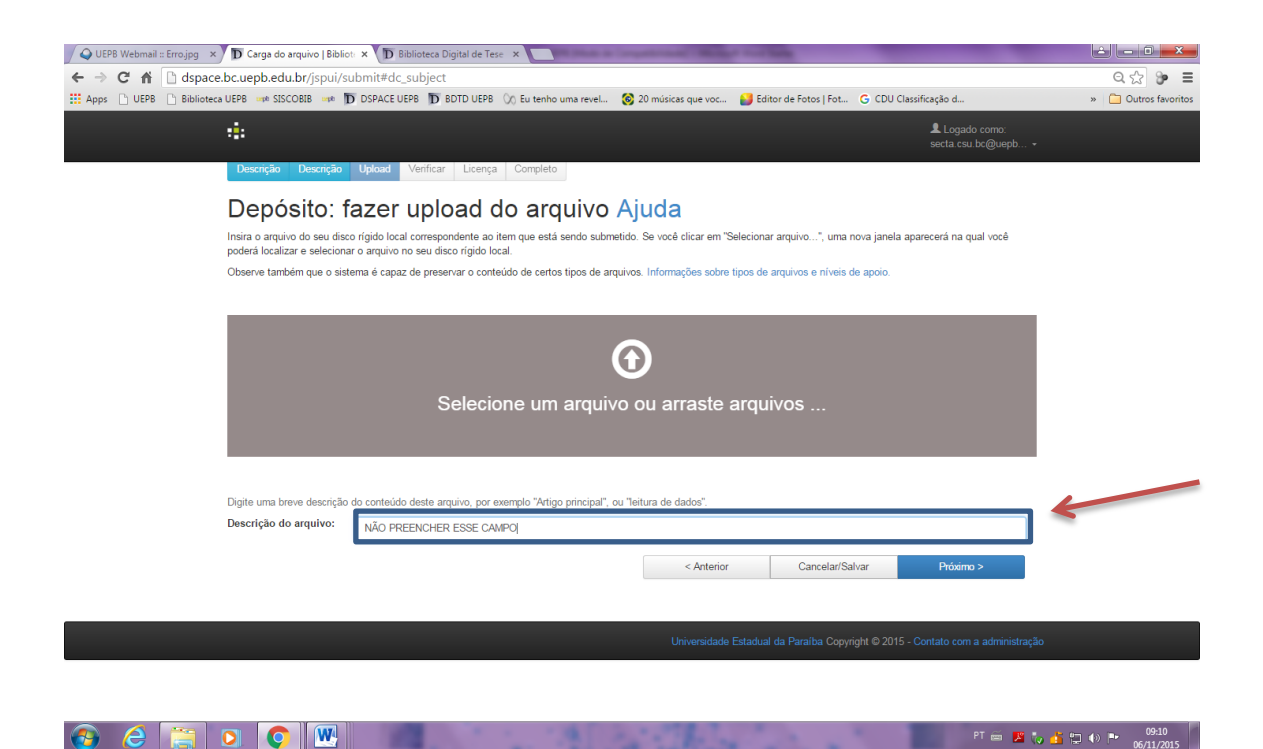

6º passo:

Revisar campos cadastrados e verificar se as informações contidas estão corretas. E clica em próximo.

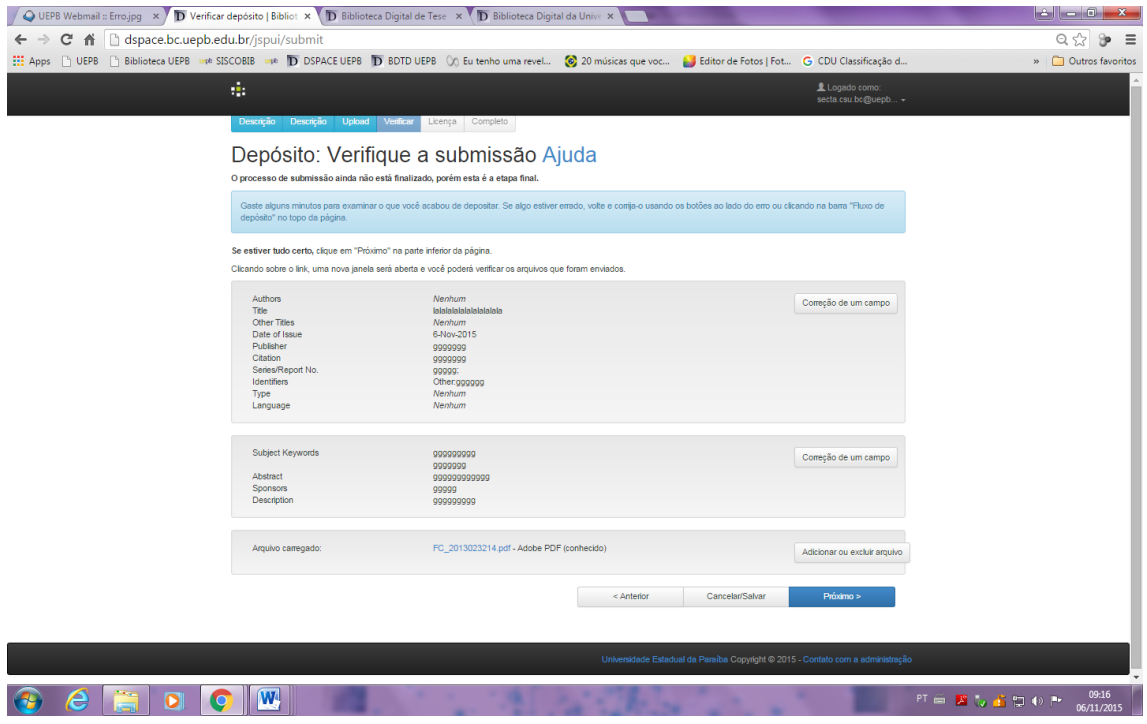

7º passo:

Clicar em "Eu concedo a licença".

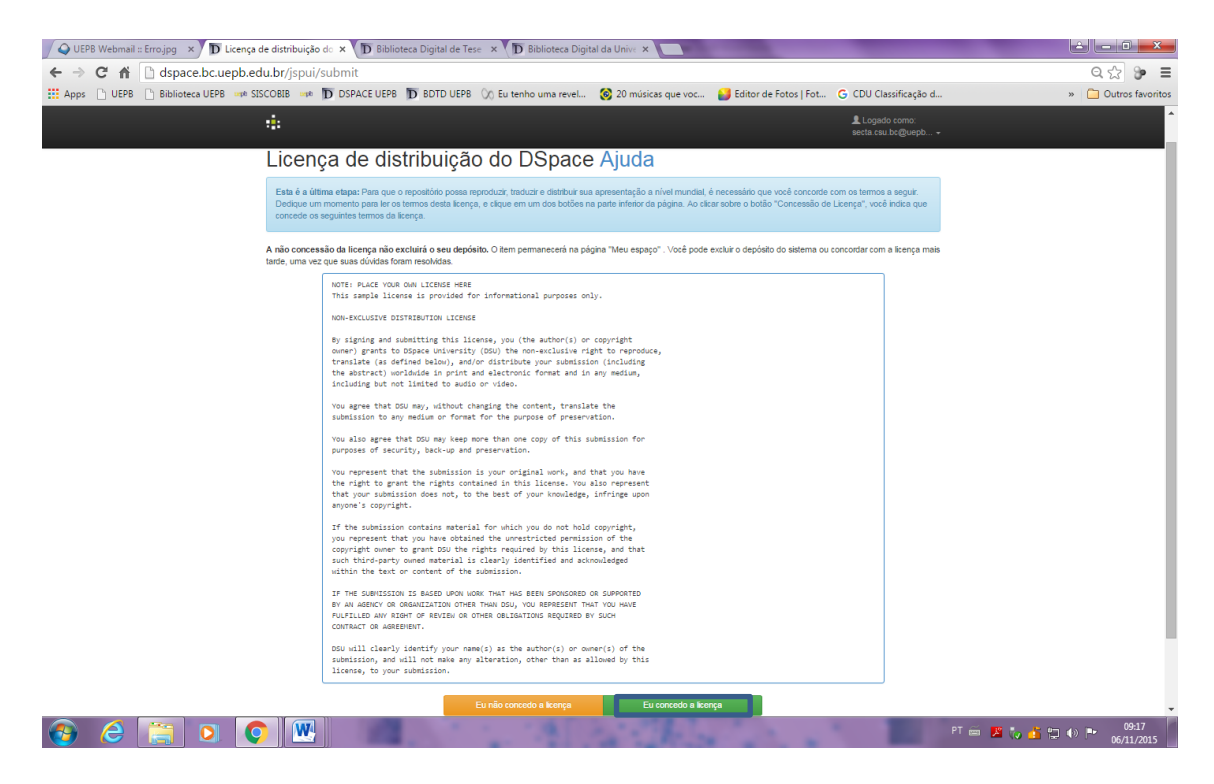

8º passo:

Verificar mensagem de "Depósito completo".

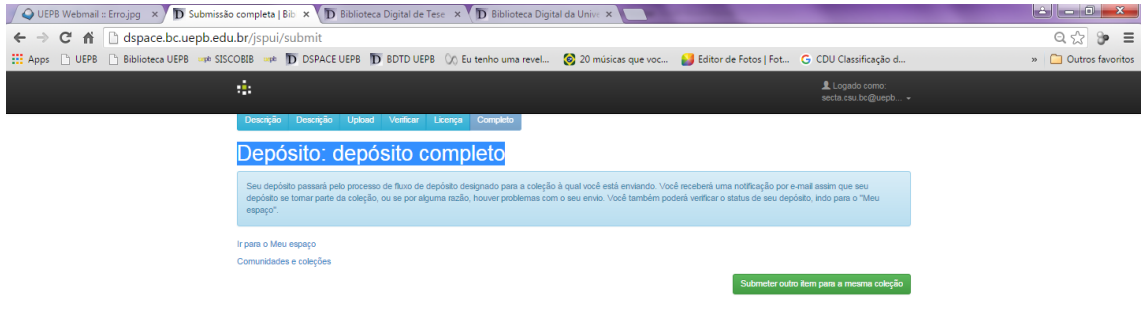